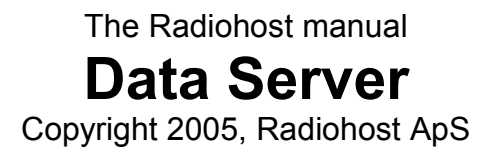

# **Table of Contents**

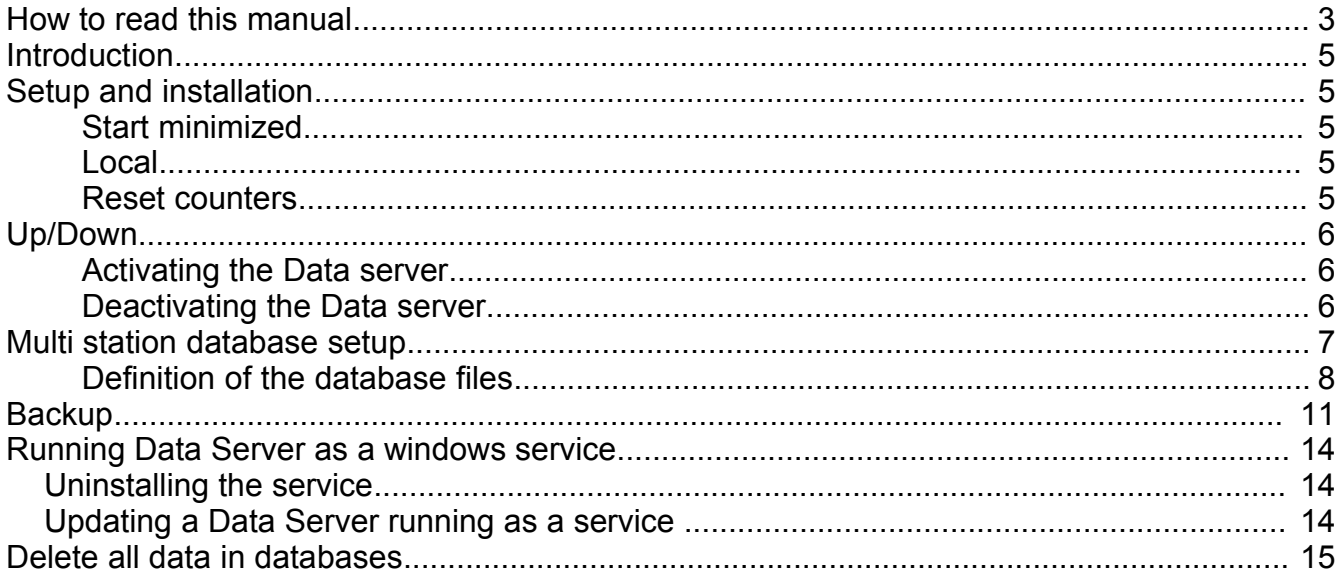

# **Change History**

The list shows changes made to this document.

### **2005-08-24**

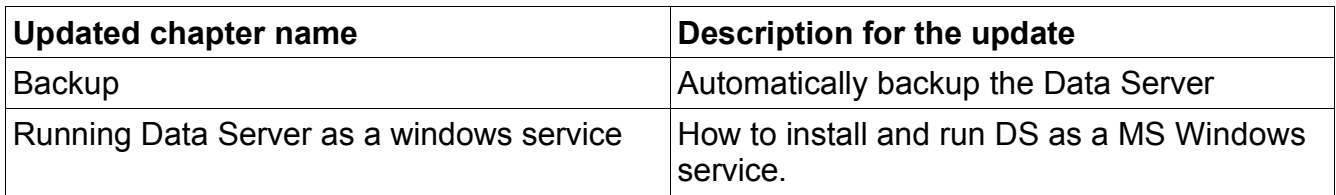

### **How to read this manual**

This manual is intended for first time users of the Radiohost system and will guide you through the setup and use of the system.

The Radiohost system is a comprehensive system and this manual and the system itself might seem overwhelming for first time users of the system. We hope you will take the time to read this manual carefully to understand the many extra features a mature radio automation system, can offer compared to smaller and simpler systems.

Before reading this manual you should read the information pages on www.radiohost.com, where the modules are explained shortly. The reader of this manual are expected to know the different modules in the Radiohost system briefly.

In this manual we use the following format conventions:

Named keys on the keyboard are simply capitalized, e.g., Enter, Shift, Ctrl. The space bar key is shown as \{space\}. When we wish you to use a letter, symbol or number key, they are shown in parens, e.g. (s)(+), or (2). All letter keys used as commands are lower case.

When a sequence of keys must be pressed at the same time, we represent this sequence by the key name and the plus (+) symbol. For example:Ctrl+Alt+Delete, Shift+(n)

Particular names of files are listed in upper case italic type, e.g. FILENAME

The names of Windows\\\\ file folders, are shown in lower case in brackets, e.g. [file], [window], while various file folders and commands appearing on pop-up menus in the Radiohost, Broadcast, Communicator, and Heavy Rotation software applications are shown by means of upper case names in brackets, e.g. [PREFERENCES-SETUP], [GET FROM FILE].

Named icons and buttons are simply shown in bold capitals, e.g. OK, START

When you are asked to type something without pressing the Enter key, you are directed to "type" the information.

When you are directed to type the information and press the Enter key, you will be directed to "enter" the information.

"Highlight" or Highlighting a file, means to move the cursor to a file shown in a list, and left-

clicking on the mouse. The display will change, "highlighting" the file you select.

When you need to make a selection of a particular command shown on the screen, you will be directed to "select" or "click" on that information by moving the cursor to an icon or "button" and clicking the left mouse button (left-click).

When asked to select an item from the mouse menu, it means right clicking the mouse to bring up a menu and select the item requested.

Windows, Windows95, Windows98, Windows NT, Windows 2000 and Windows XP are \\\\ Microsoft Corp.

Radiohost, Broadcast, Communicator, Heavy Rotation, Easy Spot, and Data Server are \\\\ Radiohost ApS

### **Introduction**

Data server is managing the databases in the Radiohost system. When an application have to access data it will send a request to the data server for the data needed. Data Server will then access the data and send the data through to the application. In this way Data Server ensure that only one application in the network is accessing the same piece of data, so no data gets scrambled.

*Note: You need a TCP/IP network to use the Data server.*

## **Setup and installation**

Data server can be set up to run on different operating systems (Win 95/98/Nt/2000/XP).

If a firewall is used on Windows XP/2000 systems it might slow down system response. You could ask your network administrator to open the following ports: 25445 tcp, 25445 udp, 25701 udp.

### **Start minimized**

Mark this check box to run the Data Server minimized.

#### **Local**

Mark this check box when Data server is running on the same PC as all clients (other Radiohost modules). This is used for non-network installations.

Unmark the check box when Data server must run in a TCP/IP network.

### **Reset counters**

Reset counters in the Debug menu will reset all counter monitoring the Data server.

Counters can be used in some trouble shooting tasks. Do not take any notice of them until Radiohost ApS or one of it's distributors ask you to.

## **Up/Down**

In order to be able to provide the applications with data the Data server need to be running in UP-mode.

### **Activating the Data server**

Set the server to "up" mode. Now other applications in the Radiohost system can link to the databases.

### **Deactivating the Data server**

Set the server to "down" mode. All other modules will be disconnected from the databases when bringing the server "down".

When the Data Server is restarted in "up" mode, the Broadcast modules will automatically reconnect to the Data Server. All other modules needs a new log in to reconnect to Data Server.

## **Multi station database setup**

The Radiohost system supports a multi station setup. This means that the Radiohost network can have up to 10 stations or different programs running at the same time. With this setup you can have separate data for different stations in the same database (Data Server). Only one Data Server is required to run multiple stations.

In the multi station setup you need to decide which data should be shared between the stations and which should be dedicated for a single or a few stations. For example many stations like to share the music library as this means when one song is entered into the system is will be available to all stations. On the other hand commercial bookings will probably be different for the stations, at least for some of the commercials or commercial blocks.

The setup is defined for each user, so a user will have a password for each station. To setup a station log in as user 1, setup the databases for station 1, then log in as user 2 and setup the databases for station 2.

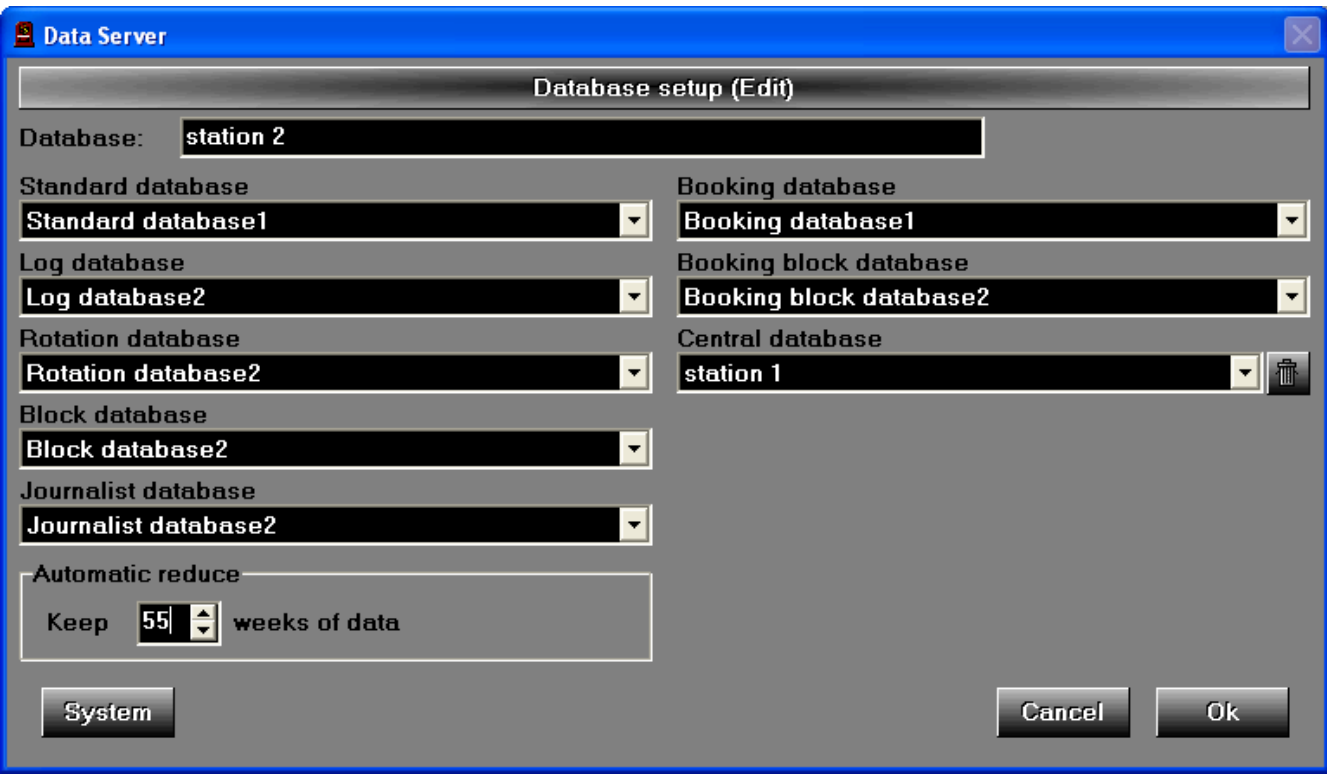

### **Definition of the database files**

The data is grouped into a number of databases each handling data for a specific business area at the station.

#### **Standard Database**

The Standard Database is the song card file. Information in this database are song titles, artists, composers, song properties. etc. Normally a multi station setup will have only one standard database, to share the songs and the song data between the stations.

#### **Log Database**

The log database is where the songs played in Broadcast are logged. This is mostly for reporting music royalties.

#### **Rotation database**

Here your rotations, schemes and criterias are stored. Also the scheduled music are stored in this database. For two stations running different songs for each station use two Rotation databases. Only if you have two stations running the exact same music you will use only one Rotation database.

#### **Block database**

This is the definition of your week view. Here the blocks defining music(hours) and commercial blocks are defined. When Heavy Rotation or Easy Spot are scheduling the files, they look in the Block database to see how and where they can schedule the output.

#### **Booking database**

This is the customer card file. Information about customers, spots, packets and contracts are the information in this database. If you want to keep your customer files separate for each station in the multi station setup, set up two Booking databases.

#### **Booking block database**

Here the scheduled commercials are saved. Use two Booking blocks to have different commercials running at each station. Only if you have two stations with the same Block database(same Week View), two Rotation databases (different music) and same commercials, you will use one Booking Block database.

#### **Setup examples**

Here we show some examples on how to setup the databases for different stations. You can combine the database setup any way you like it. The examples if for your inspiration only.

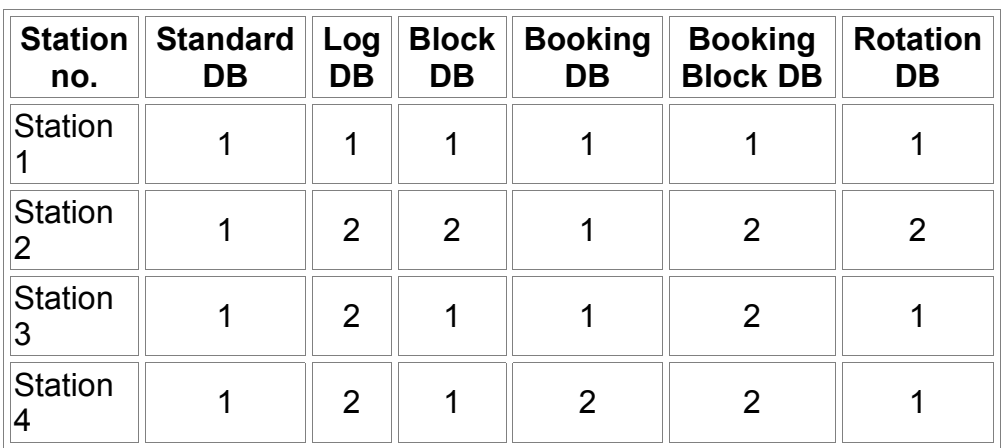

Conditions for Station 1 and station 2

- The stations share the music database.
- The stations log the broadcasted files separately for individual identification
- The time tables are different as one station runs 24 hour and the other station runs on an 18 hour basis
- The stations share one customer database
- Commercials are scheduled separate for each station
- The scheduled music are different for each station

Conditions for Station 1 and station 3

- The stations share the music database.
- The stations log the broadcasted files separately for individual identification
- The time tables are the same. The music blocks and the commercial blocks runs parallel
- The stations share one customer database
- Commercials are scheduled separate for each station
- The scheduled music are shared for the stations (the same)

Conditions for Station 1 and station 4

- The stations share the music database.
- The stations log the broadcasted files separately for individual identification
- The time tables are the same. The music blocks and the commercial blocks runs parallel
- The stations have different customer databases
- Commercials are scheduled separate for each station
- The scheduled music are shared for the stations (the same)

## **Backup**

Data Server can make automatic backups of it's data on a regular basis. The setup is maintained at the menu SERVER – BACKUP.

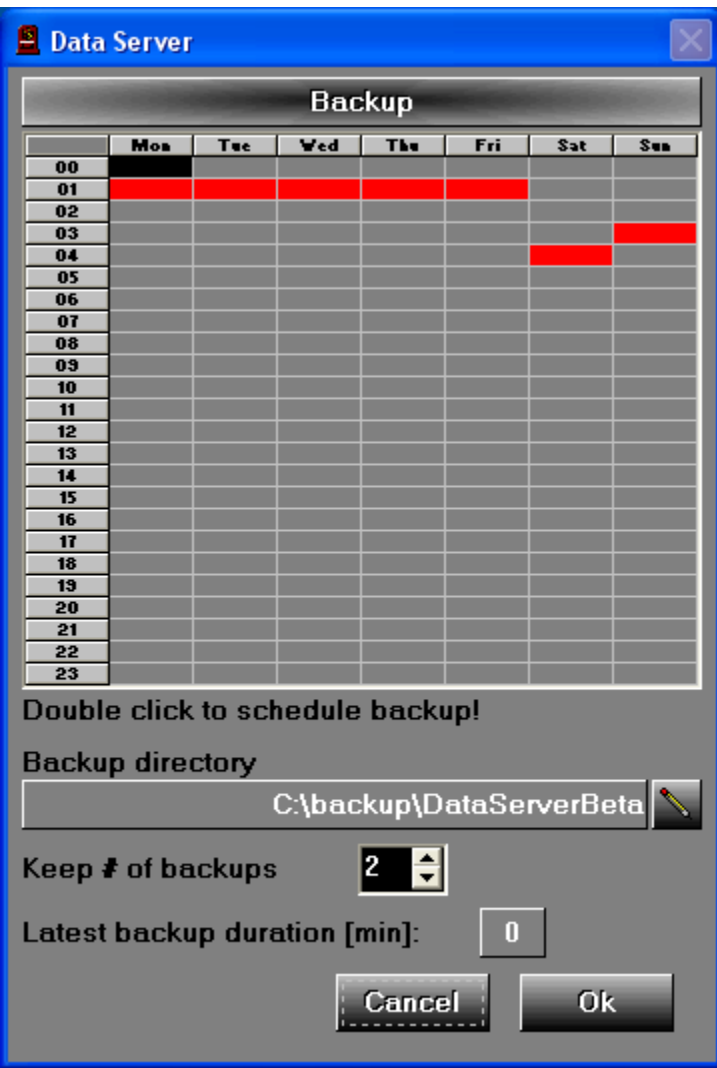

The week view shows the time for the backup. You change the time for the start of the backup by double clicking an hour in the week view. One hour per day can be selected. In the example the backup will begin mon-fri at 01:00, sat at 04:00 and sun at 03:00.

The BACKUP DIRECTORY is the folder where Data Server will save the backup files. Every backup file is a zip file including all files in the Data Server directory including dataserv.exe and other files used for running a complete Data Server. Due to network performance issues a directory on the local hard disk can be used only. It will still be possible to have another program copy the backup files to a disk on the network afterwards.

KEEP # OF BACKUPS decide how many backup sets there will be in the backup directory.

Data Server will delete old backup sets to keep a maximum number of backup sets as entered. If you run daily backups and enter the number 14 you will keep the latest two weeks of backup sets available.

LATEST BACKUP DURATION is a statistical information to show you the duration for the latest backup run. You can use this information to decide when to schedule the backups. Please notice that the first backup will probably be very time consuming (maybe more than 1 hour) and you have to schedule plan for this for example by loading some play lists into Broadcast before the first backup run. The following backups will have a normal duration.

During a backup session all modules will be disconnected from the Data Server the modules will reconnect automatically when the backup is completed. During the backup the play list in Broadcast will run unaffected by the backup session running at the Data Server. As a normal backup session should take well under 1 hour and the backup is started just past a full hour Broadcast will have a play list loaded before the backup session begins and Data Server should have completed the backup in time to deliver the play list for the following hour when Broadcast is making the request. During backups Broadcast will not be able to use the database services but the play list will run unaffected and played files will be logged when Data Server is up and running after the backup session.

Included in the backup session some old data is deleted and the database is trimmed to perform it's best. This operation is called reduce and pack. You can think of this as a deletion of old files combined with a defragmentation of the hard drive as you know it from the Windows operating system.

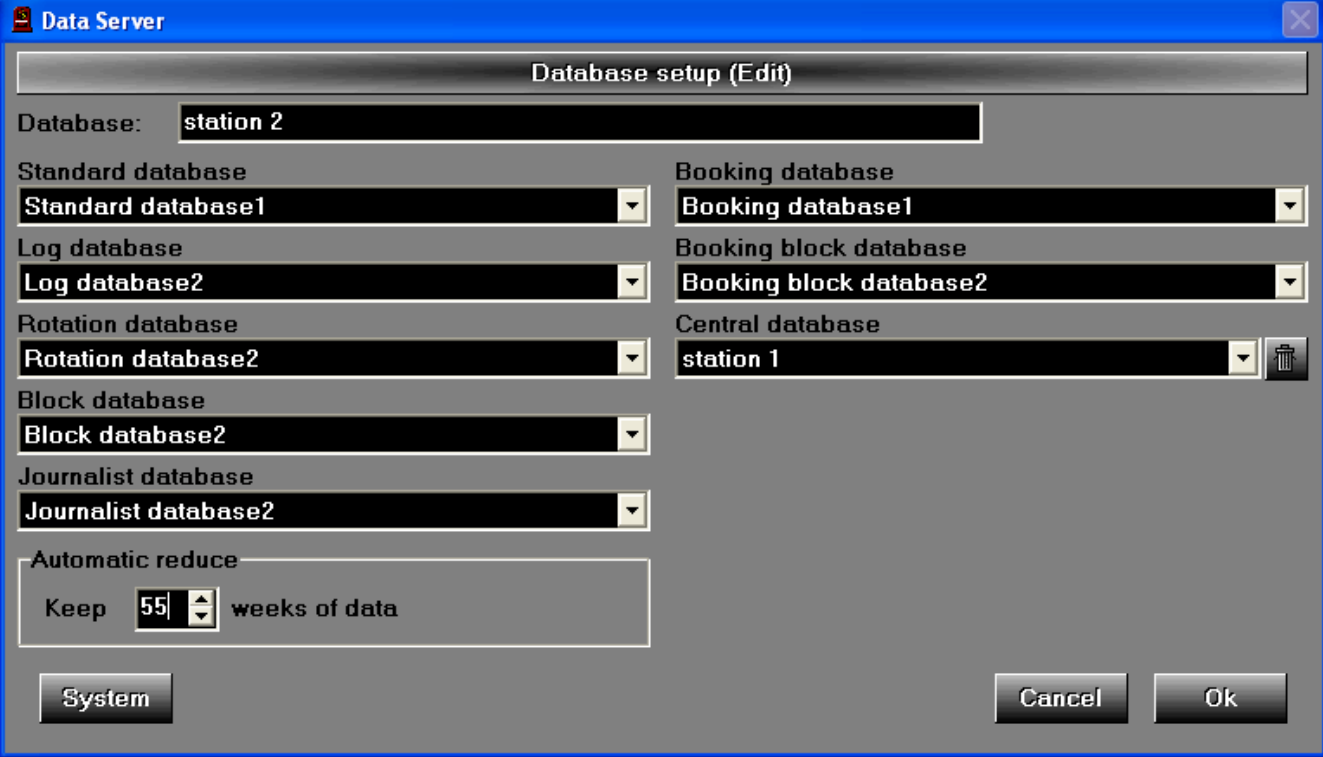

At the database setup window for each station you enter the number of weeks to keep data for. In the example data more than 55 weeks will be deleted. Data to be deleted is all data in the music schedule, the play lists in the week view, the commercial schedules and the definitions of week view.

All data in Card file, List of clients in Easy Spot, Spots, Packets and contracts will not be deleted. Neither will rotations, schemes and criterias in Heavy Rotation.

For every backup session a log file is created in the directory where Data Server is installed. The log file is named using this convention ReduceAndPack-yyyymmdd-hhmmss.log and shows the event log for deleting old data.

It is recommended to keep as few weeks of data as possible. Fewer data means smaller database files which means better performance. One or two years of data will be sufficient for the operation of most stations.

## **Running Data Server as a windows service**

The Data Server module can be run as a service under windows. The advantages is

- 1. The Data Server can be started automatically on windows login.
- 2. The Data Server icon is not visible and accessible to ordinary users.
- 3. The service can be monitored using the windows facility for monitoring a service.

You should only run Data Server as a service if you are familiar with this feature in the windows operating system.

*Please notice that Radiohost does not supply support for installing, running and maintaining the service. Only if the service does not work properly Radiohost ApS will look into issues regarding the service.*

To install Data Server as a service enter this command in the RUN window.

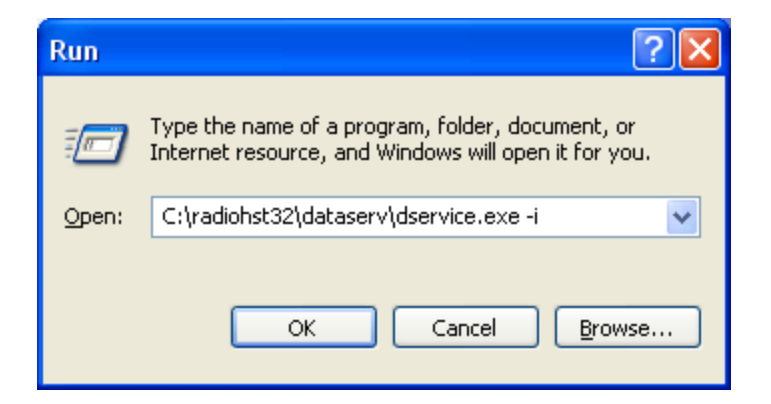

The service is now installed. Replace the folder path to where your Data Server is located.

Running Data Server as a service will ignore the LOCAL MODE falg, which means you need a working TCP/IP connection at the PC where Data Server is running.

### **Uninstalling the service**

To uninstall the service use the parameter -u like this ....dservice.exe -u.

## **Updating a Data Server running as a service**

It is not possible to update a Data Server running as a service. First you have to stop the service, uninstall the service, update the Data Server and reinstall it as a service.

## **Delete all data in databases**

The feature is made to remove all the data installed in the Data Server as the Data Server is installed with some data for demonstration purposes.

*You should use this feature only when you want to delete all data from the database.*

To erase all data in the database select the menu SERVER – DELETE ALL DATA IN DATABASES.

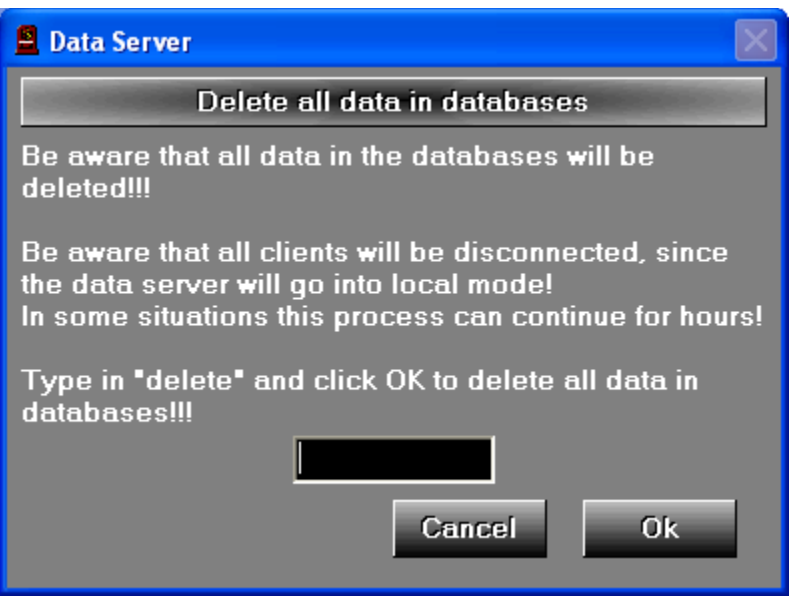

This will bring up a window where you should enter "delete" and click OK to start the process. If you enter anything else than "delete" or click the CANCEL button the process is canceled.

After entering "delete" you will be prompted to click OK for the process to begin.

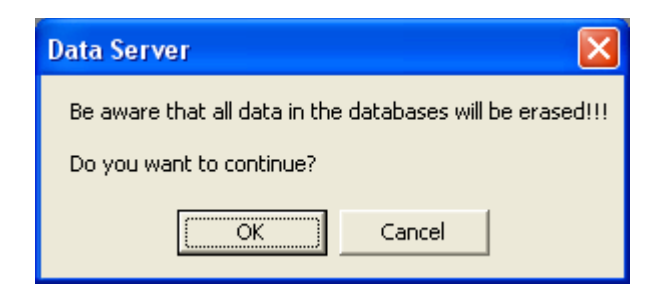

While the process is running you will see some numbers in the MESSAGES/SEC column. Also, you will notice that the UP TIME (X:XX:XX:XX) will restart several times.

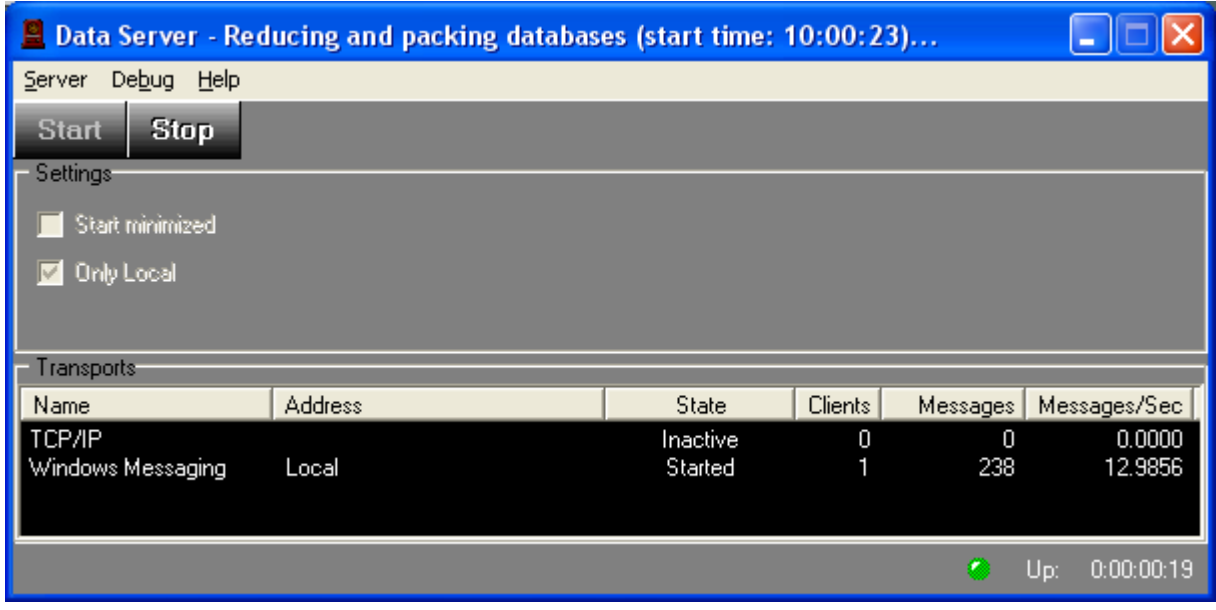

When the process has finished you will see the MESSAGES/SEC showing 0.0000 consistently.

All data from the database is now deleted.